# Guide till EndNote 20

OBS: I denna guide utgår vi från EndNote 20 i Windows 10 med MS Word 2016.

- Vissa funktioner saknas i tidigare versioner av EndNote, Windows och MS Word.
- EndNote och MS Word på macOS kan fungera lite annorlunda.
- Läs mer om systemkrav för EndNote 20 [här.](https://endnote.com/product-details/compatibility/?_ga=2.45331939.693992428.1575447444-567825801.1553602423)
- 1. Ladda ned och Installera EndNote desktop
	- MIUN anställda köper EndNote licens via Mittuniversitetets serviceportal <https://ssp.nsp.miun.se/app/dashboard>
	- MIUN studenter kan ladda ner en gratis version av EndNote online på [https://www.myendnotew](http://www.myendnoteweb.com/)eb.com
- 2. Skapa ett EndNote bibliotek
	- Öppna EndNote Desktop → Välj *File* → Klicka på *New*.
	- Välj ett namn och spara ditt EndNote bibliotek i en valfri mapp på din dator (t.ex. med namn *EndNote*).
	- **OBS!** EndNote rekommenderar **INTE** att du öppnar/använder ditt EndNote bibliotek från en molnbaserad tjänst som t.ex. OneDrive. Då kan ditt bibliotek sluta att fungera.
	- Ditt EndNote bibliotek består av två delar, en fil och en mapp (.data). Båda krävs för att ditt EndNote bibliotek ska fungera korrekt.
	- Använd endast ett bibliotek, skapa inte ett för varje text som du skriver. Det går inte att infoga referenser från olika bibliotek till ett dokument. Skapa istället en mapp i ditt EndNote biblioteket för varje text du skriver.
- 3. Importera referenser till ditt EndNote bibliotek **Google Scholar**
	- Välj *EndNote* som din Bibliografiförvaltare under *Inställningar* och spara*.*
	- Gör en sökning i Google Scholar och klicka på länken *Importera till EndNote* som visas under varje referens.
	- Referensen öppnas i ditt EndNote bibliotek.

#### **Om EndNote inte öppnas, följ nedanstående instruktioner:**

Du behöver välja EndNote som standardprogram för att öppna dessa filer.

- Spara filen under *Hämtade filer* på din dator.
- I EndNote välj *File* → *Import* → *File*.
- Ett nytt fönster öppnas, välj *EndNote Import* under *Import Option*.
- Leta sedan upp filen markera den och klicka på *Import*.

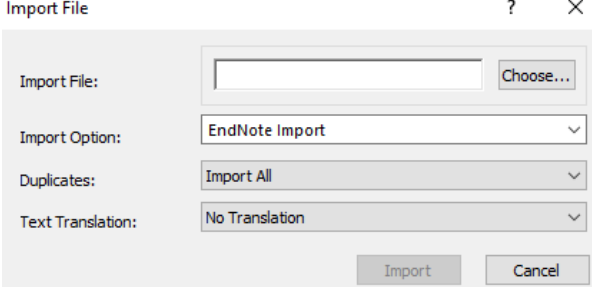

- Därefter ska du kunna högerklicka på en fil du sparat ned från Google Scholar (du kan  $\bullet$ använda samma fil igen) och välja Öppna med.
- Klicka på Väli en annan app.

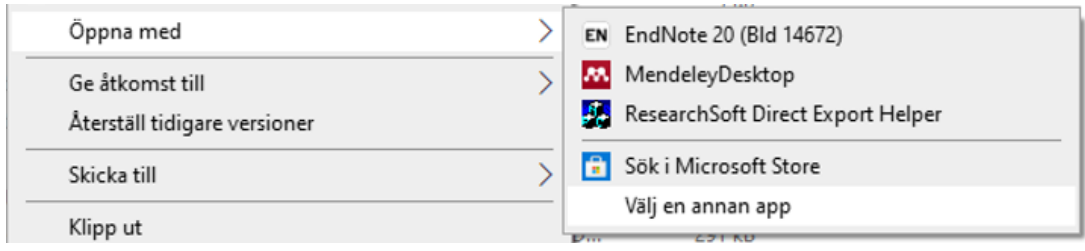

- Markera sedan Använd alltid denna app för att öppna... och klicka sedan på EndNote  $\bullet$ Desktop.
- Dina filer Google Scholar öppnas sedan automatiskt i ditt EndNote bibliotek.

#### PubMed

- Gör en sökning i PubMed och under titeln i resultatlistan till den artikel som du vill  $\blacksquare$ importera klicka på symbolen Cite.
- $\bullet$ I pop-up fönstret, välj Download.nbib.

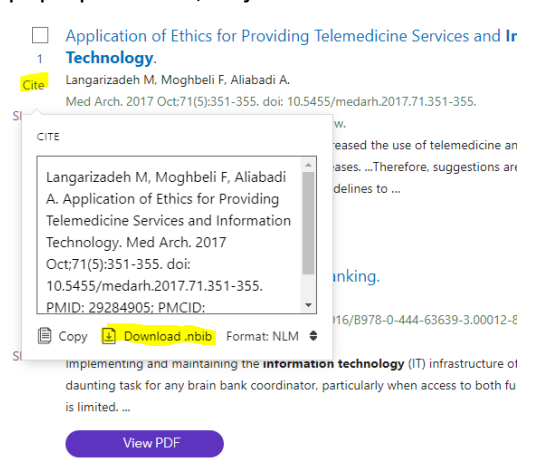

- Referensen öppnas i ditt EndNote bibliotek.
- Du kan även ladda ner flera titlar på en gång genom att, i PubMed klicka på Send to ovanför träfflistan och välja Citation manager. Markera de titlar du vill få med till EndNote.

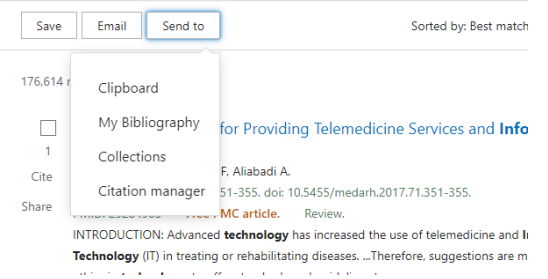

#### Om EndNote inte öppnas, följ nedanstående instruktioner:

- I EndNote välj File  $\rightarrow$  Import  $\rightarrow$  File.
- Ett nytt fönster öppnas, välj PubMed (NLM) under Import Option  $\rightarrow$  Use Connection File.
- Leta i hämtade filer i utforskaren på din dator efter filen som laddats ner, markera den och klicka på Import.

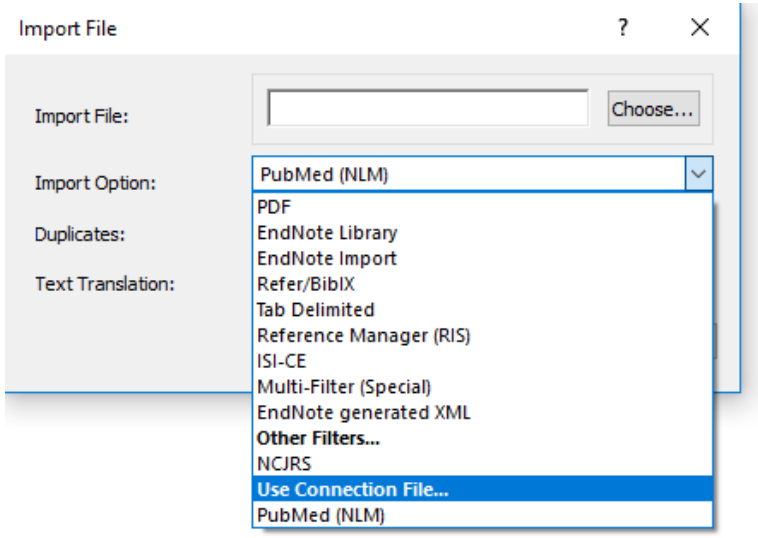

• Klicka på *Välj en annan app.*

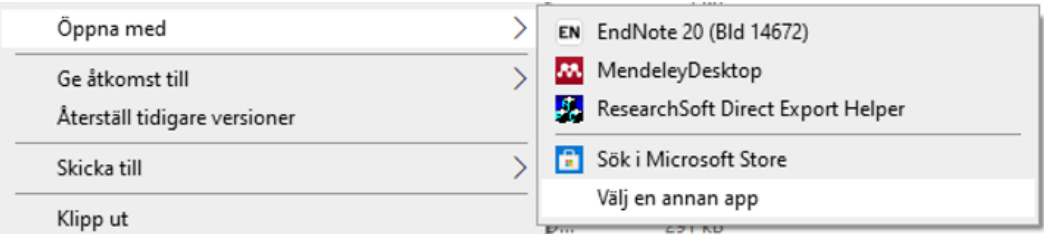

• Dina PubMed filer öppnas sedan automatiskt i ditt EndNote bibliotek.

## **Libris (böcker)**

- Gör en sökning i Libris och markera relevanta referenser.
- Klicka på *Skapa referens*.
- Välj *.RIS* i rutan *FORMAT* till vänster och klicka på *Spara som fil*.
- Referensen öppnas i ditt EndNote bibliotek.

#### **Om EndNote inte öppnas, följ nedanstående instruktioner.**

- Spara filen under *Hämtade filer* på din dator.
- I EndNote välj *File* → *Import* → *File*.
- Ett nytt fönster öppnas, välj *Reference Manager (RIS)* under *Import Option*.
- Leta sedan upp ris-filen markera den och klicka på *Import*.

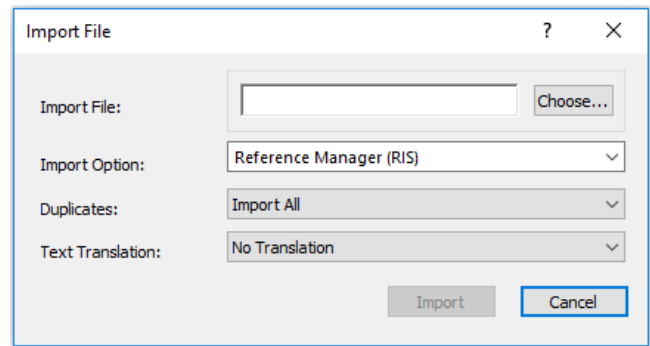

- Därefter ska du kunna högerklicka på en fil från Libris (du kan använda samma fil igen) och välja *Öppna med*.
- Klicka på *Välj en annan app.*

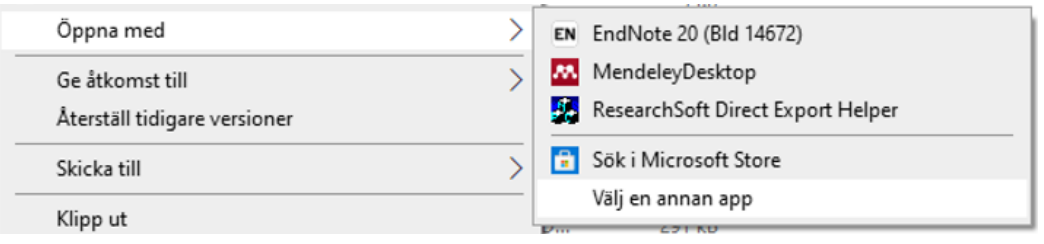

- Markera sedan *Använd alltid denna app för att öppna…* och klicka sedan på EndNote Desktop.
- Dina filer från Libris öppnas sedan automatiskt i ditt EndNote bibliotek.

#### **EndNote Click**

EndNote Click är ett webbläsarplugin som kontrollerar om det finns en tillgänglig fulltext av en artikel. På så sätt så kan du med ett enkelt klick komma åt PDF-filen för en artikel från en tidskrifts webbplats eller direkt i listorna från bl.a. Google Scholar, Web of Science eller PubMed

- Ladda ner pluginet EndNote Click till Chrome eller Firefox.
- Skapa ett konto och ange att du tillhör Mittuniversitetet. Du kan då komma åt det material som biblioteket har prenumerationer på.
- Du kan göra en del inställningar, Klicka på din e-post längst upp till höger och välj Settings. Under fliken Integrations kan du välja EndNote som förvalt referenshanteringsprogram.
- ViewPDF **e**  Gå nu till en artikelsida för en vetenskaplig artikel och du ser nu följande ikon längst ner till vänster:

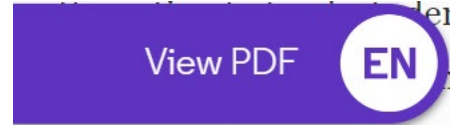

- Klicka på ikonen
- Du får nu upp hela artikeln och kan läsa den
- Till höger finns nu en meny för att dela, ladda ner och spara till EndNote:
- När du klickar *Export to EndNote* så får du även med PDF-filen till EndNote.

#### 4. Lägg till referenser manuellt

- Välj *References* → *New Reference*.
- Välj *Reference Type*: t.ex. Web Page.
- Fyll i information om källan i passande fält, exempelvis:
	- **Author:** Linköping University,
	- **Year:** 2018
	- **Title:** Referenshantering och referensstilar
	- **URL:** <https://liu.se/artikel/citeringsteknik>
- Författarnamn fylls i enligt följande: Efternamn, Förnamn.
- Vid flera författare, separera med en ny rad (Tryck på Enter) för varje ny författare.
- Är författaren en organisation, företag eller en myndighet skrivs ett komma efter namnet: Linköpings universitet,
- Spara genom att stänga ner det aktuella fönstret.
- Exakt vilken information som ska fyllas i och hur den visas i referensen beror på vald referensstil.

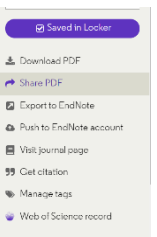

# 5. Välj referensstil (Output style)

• I EndNote Desktop ändras referensstilen nere till höger när man klickat på en referens. Välj relevant referensstil från rullgardinsmenyn t.ex. *Harvard*.

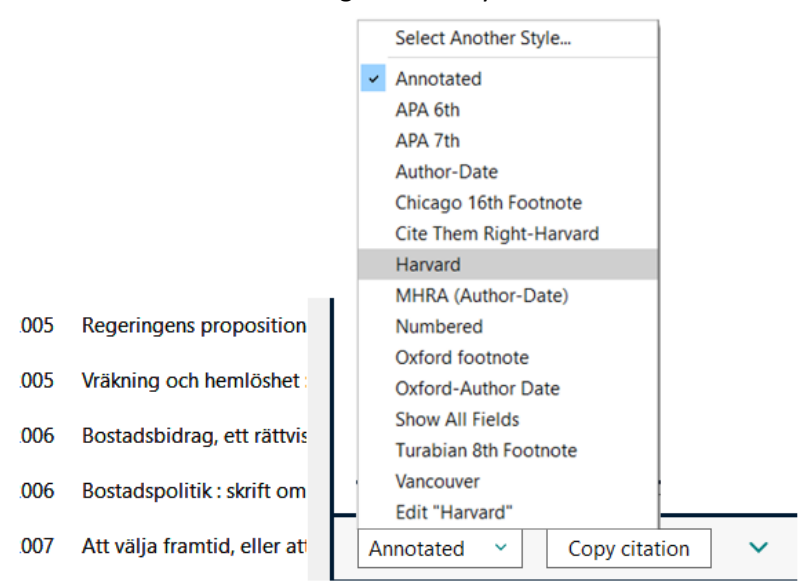

• Markera relevant referensstil, den finns nu att välja från rullgardinsmenyn både i EndNote Desktop och i EndNote plug-in i Word.

## 6. Ladda ner ny referensstil från EndNote´s webbsida

- Saknar du en referensstil? Fler (5000+) kan laddas ner från EndNote´s webbsida: https[://endnote.com/downloads/styles](http://endnote.com/downloads/styles)
- I EndNote Desktop, välj *Tools* → *Output styles* → *Open style manager* och klicka på *Get more on the web*.
- På EndNote´s webbsida, Sök fram den referensstil du vill installera och klicka på *Download*.
- Dubbelklicka på den nedladdade filen. Referensstilen borde öppnas i ditt EndNote bibliotek.
- Gå till menyn *File* och välj *Save As*. Ta bort ordet *Copy* i namnet och klicka på *Save*. Klicka på *File* och välj *Close Style*.
- Välj *Tools* → *Output styles* → *Open style manager* och markera den nya referensstilen. Den finns nu att välja från rullgardinsmenyn både i EndNote Desktop och i EndNote plug-in i Word.

# 7. Skapa grupp & lägg till referenser i den

- I EndNote Desktop, högerklicka på *My groups* och välj *Create group* och ge den ett namn.
- Högerklicka på en referens i ditt EndNote bibliotek som du vill lägga till i en grupp och välj *Add references to* och aktuell grupp (Eller dra referensen och släpp den i aktuell grupp).
- 8. Automatisk import av PDF-fil från en specifik mapp på datorn
	- EndNote kan automatiskt importera pdf-filer från en förvald mapp på datorn. Dvs, efter hand som du lägger till pdf-filer i mappen importeras de automatiskt.
	- I EndNote Desktop, välj *Edit* → *Preferences* → *PDF-handling*.
	- Markera *Enable automatic importing* under rubriken *PDF Auto Import Folder* och välj sedan valfri mapp på din dator.
	- Det kan ta flera minuter innan referensen importeras till ditt EndNote bibliotek.

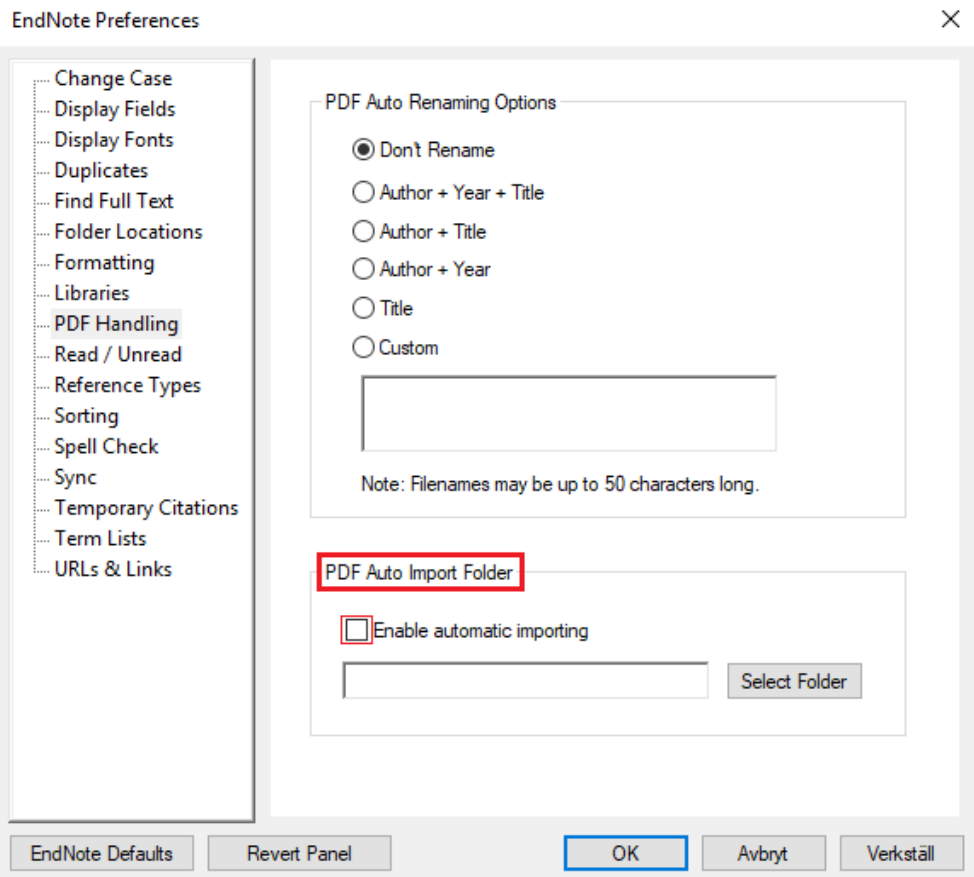

## 9. Automatiskt hitta PDF-fil till en referens (Find full text)

- Med hjälp av Find Full text kan EndNote söka efter fulltextdokument av dina markerade  $\bullet$ referenser automatiskt.
- $\bullet$ Markera en eller flera referenser i ditt EndNote bibliotek → klicka på ikonen Find Full Text.

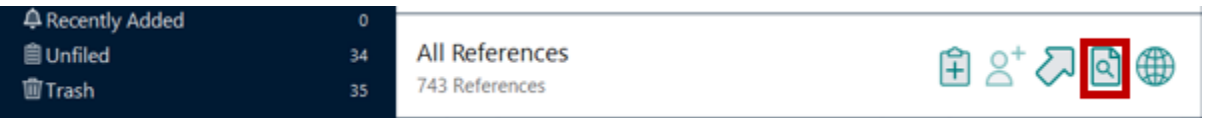

- För att förbättra funktionen Find Full Text's möjligheter att hitta fler fulltextdokument  $\bullet$ till dina referenser kan du göra en inställning i EndNote Desktop.
- Klicka på Edit  $\rightarrow$  Preferences  $\rightarrow$  Find Full Text och skriv in följande i fältet OpenURL path:  $\bullet$ https://sfxeu11.hosted.exlibrisgroup.com/sfxmiu
- Skriv in följande i fältet URL: http://proxybib.miun.se/login  $\bullet$
- Klicka sedan på OK

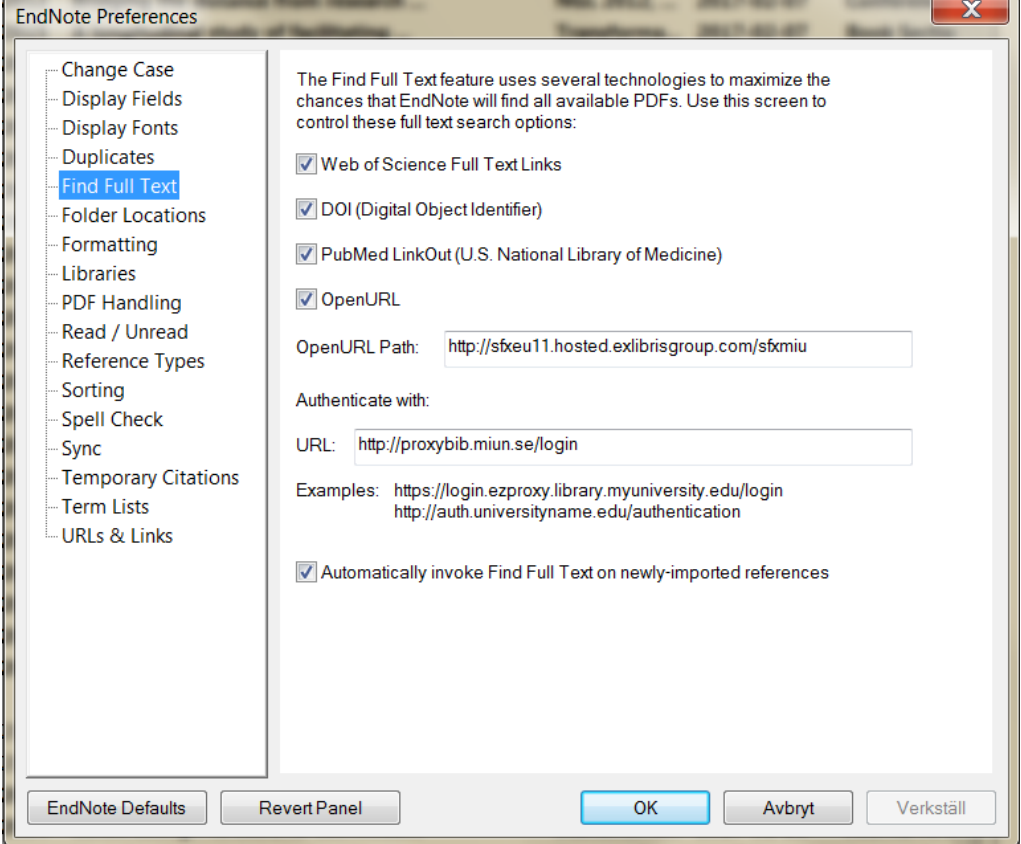

# 10. Skapa en referenslista från ditt EndNote bibliotek

Om du vill skapa en referenslista av referenser från ditt EndNote bibliotek utan en koppling till EndNote, gör på följande sätt:

- Markera de referenser du vill ska ingå i referenslistan.
- Välj *References* → *Copy Formatted Reference* eller tryck på tangenterna Ctrl+K.
- Öppna ett textdokument.
- Klistra in referenslistan genom att trycka på tangenterna Ctrl+V.

## Alternativt:

- Markera de referenser du vill ska ingå i referenslistan.
- Välj  $File \rightarrow Expert$ .
- Välj filformat *Rich text format (RTF)* och önskad referensstil.
- Spara på önskad plats på datorn.

# 11. Säkerhetskopiera ditt bibliotek

- Spara alltid en säkerhetskopia av ditt bibliotek:
- I EndNote Desktop, välj *File* → *Compressed Library* → *Create* eller *Create & email*.
- Spara säkerhetskopian på ett USB minne, extern hårddisk eller liknande.
- Du behöver själv göra en ny säkerhetskopia när ditt EndNote bibliotek har uppdaterats.

# 12. EndNote Online

Skapa ett konto i EndNote Online, för att kunna lagra dina referenser på nätet, som en säkerhetskopia. Genom att synkronisera dina referenser till EndNote online kan du nå dina referenser från enheter där du inte har tillgång till EndNote desktop, t.ex. andra datorer, surfplattor etc.

Skapa ett konto/logga in: [https://www.myendnoteweb.com/EndNoteWeb.html?func=slogout&locale=en\\_us&](https://www.myendnoteweb.com/EndNoteWeb.html?func=slogout&locale=en_us&) 

## Synkronisera ditt bibliotek med EndNote Online

- I EndNote Desktop, välj Edit  $\rightarrow$  Preferences  $\rightarrow$  Sync.
- Klicka på Enable Sync, skriv in e-postadress och lösenord till ditt EndNote Online konto  $\bullet$ och sedan klicka på OK.

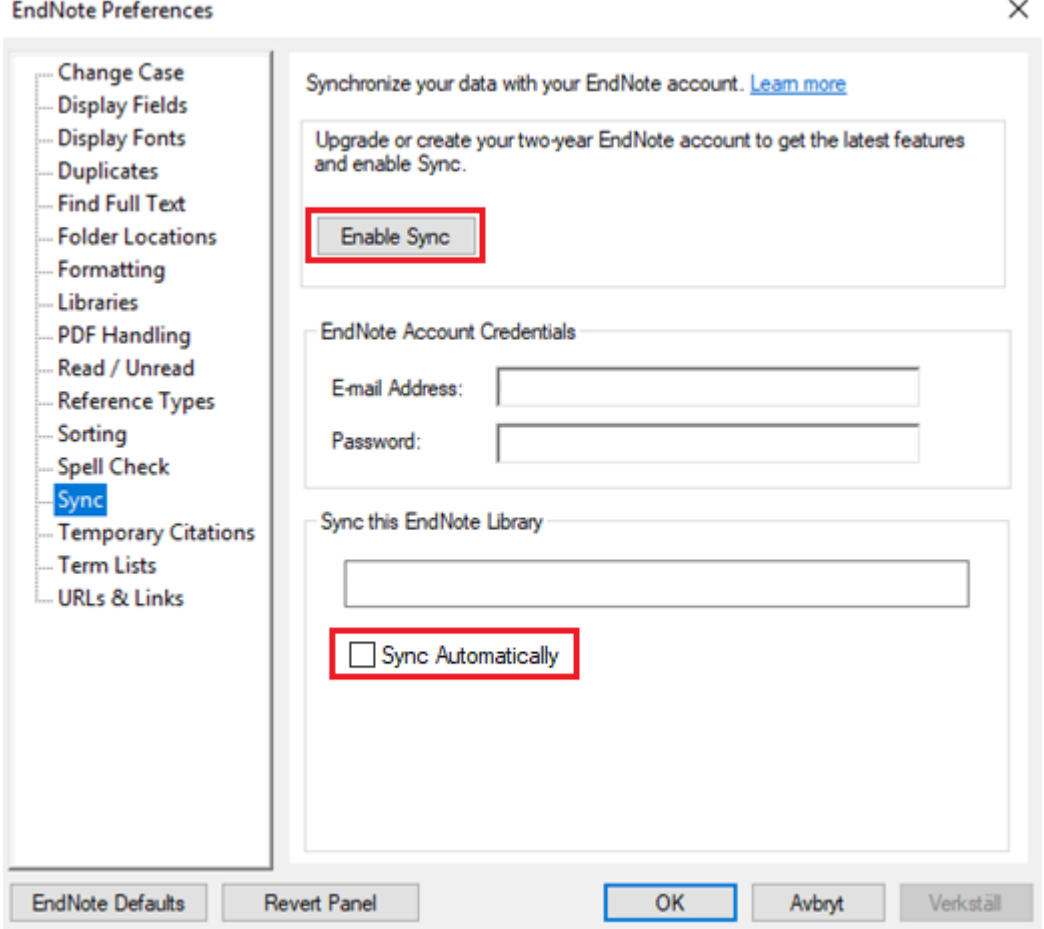

Markera Sync Automatically och avsluta med att klicka på OK  $\bullet$ 

## 13.Samarbeta och dela bibliotek (EndNote X7 & nyare)

Du kan dela ditt bibliotek med andra personer (de måste ha EndNote X7 eller nyare version och ett EndNote online konto). Det går även att dela enskilda grupper.

- • I EndNote Desktop, välj *File → Share* och skriv in e-postadress till den eller de som du vill dela biblioteket med och klicka på Invite.
- För att komma åt andras bibliotek, acceptera deras inbjudan och gå sedan till *File → Open Shared Library…*
- För att dela en grupp, välj den mapp som ska delas och antingen högerklicka och välj *Share group* eller klicka på Share symbolen i menyn.

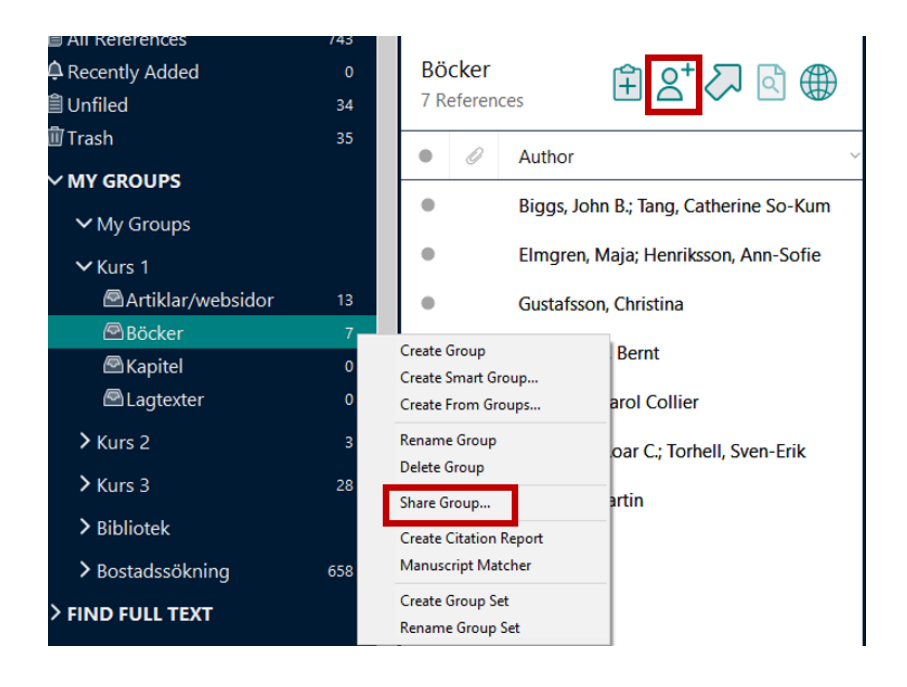

# 14. Referenser i MS Word

Du finner kopplingen till EndNote under fliken EndNote 20 i MS Word (2016).

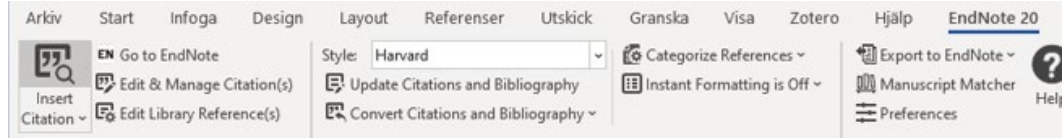

Placera markören i texten där du vill ha referensen. Klicka på Insert Citation och sök  $\bullet$ efter den referens du vill infoga.

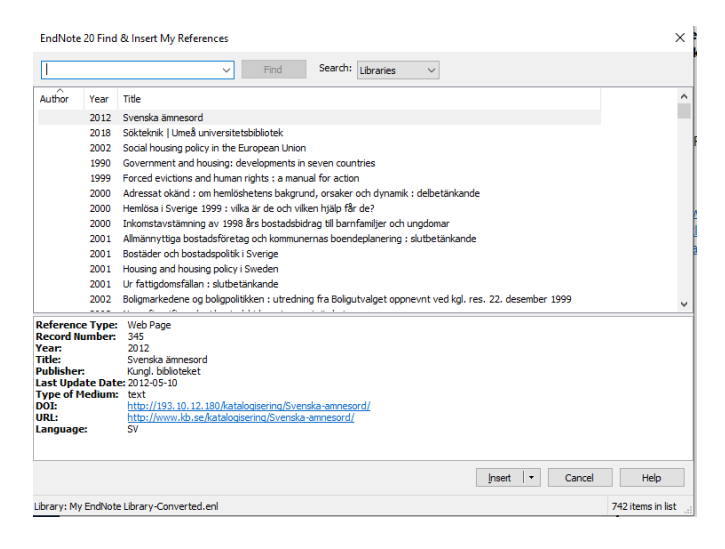

Placera markören i texten där du vill ha referensen. Klicka på Go to EndNote

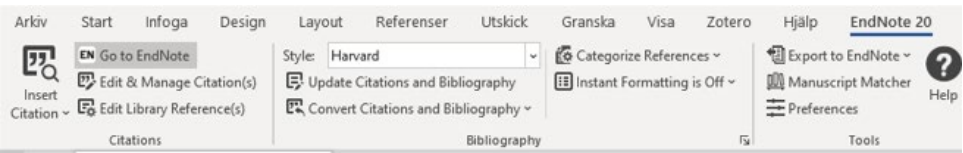

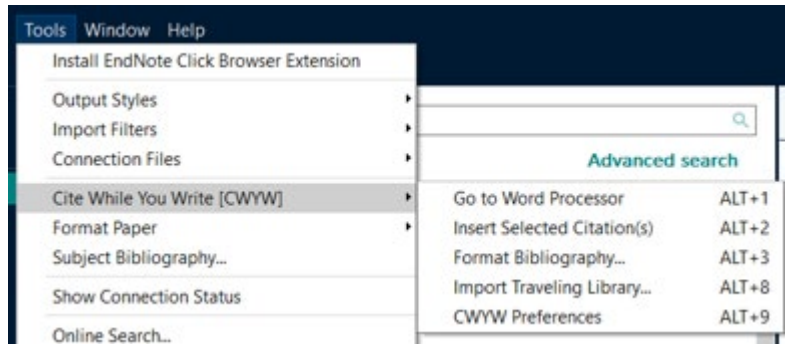

Efter att du infogat din referens skapas en referenslista automatiskt i slutet av ditt  $\bullet$ dokument.

• Du väljer referensstil i rullisten *Style*, räcker inte de referensstilar som finns lägger du enkelt till fler genom att välja *Select Another Style* i rullisten, leta upp relevant referensstil, markera den och klicka på *OK*.

#### **Redigera & ta bort befintliga referenser**

- För att ta bort eller redigera en befintlig referens i ditt MS Word dokument.
- Ställ muspekaren i aktuell referens i din text och klicka på *Edit & Manage Citation(s)* under fliken *EndNote20* eller högerklicka på referensen och välj *Edit Citation(s) → More* i rullistan*.*
- Nu öppnas ett fönster med den aktuella referensen.
- För att ta bort referensen klicka på *Edit Reference* → *Remove Citation*.

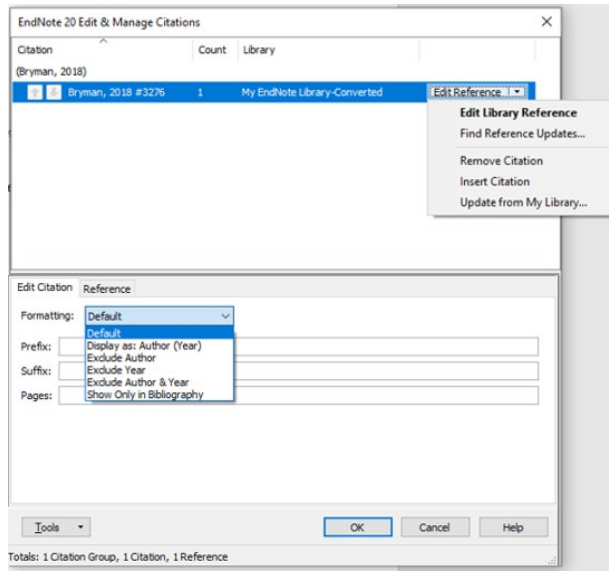

- För att lägga till en sidhänvisning, skriv sidnummer i fältet *Pages* (fungerar endast om den aktuella referensstilen stödjer sidhänvisning). Använd annars fältet *Suffix*.
- Avsluta redigering genom att klicka på knappen *OK*.

#### **Infoga referenser som fotnoter**

- Om du vill använda en referensstil där texthänvisningar anges i form av fotnoter behöver du lägga till fotnoterna med fotnotfunktionen i MS Word och sedan infoga referenserna i fotnoterna från EndNote.
- Du behöver först välja en lämplig referensstil t.ex. MHRA (Footnote), i MS Word under fliken *EndNoteX8*, välj *Select Another Style* från rullisten *Style*, leta upp relevant referensstil, markera den och klicka på *OK*.
- Placera markören i texten där du vill ha referensen och klicka på infoga fotnot (under fliken *Referenser*). Därefter klicka på *Go to EndNote* och leta upp den i ditt bibliotek, markera en eller flera referenser och klicka på *Insert citation*. Gör likadant med varje referens som du vill infoga som en fotnot.
- Det går inte att byta från en referensstil som använder fotnoter till en som inte gör det, t.ex. Harvard, eller tvärtom. I så fall måste du först ta bort alla referenser och sedan lägga in dem igen i texten.

#### **Ta bort kopplingen till EndNote i ditt dokument**

- När du är klar med din text bör du skapa en kopia och ta bort kopplingen till EndNote innan du skickar in ditt dokument till en tidskrift eller ett slutseminarium. Detta gäller även när du vill göra några sista småjusteringar i dina referenser, för är kopplingen till EndNote kvar kommer dina ändringar att försvinna.
- I ditt dokument, välj fliken *EndNoteX9* och klicka på *Convert Citations and Bibliography* → *Convert to Plain Text*. Det öppnas ett nytt dokument utan koppling till EndNote. Du behöver spara det med ett nytt namn t.ex. *Mintext-Final*.

**OBS!** Det går inte att återskapa kopplingen, så behåll alltid originaldokumentet med kopplingen till EndNote om du senare vill infoga/redigera referenser.

### 15. Mer information och hjälp

Mittuniversitetets bibliotek erbjuder introduktion i EndNote desktop för anställda och studenter vid Mittuniversitetet. Är du anställd och behöver hjälp med EndNote, kontakta oss p[å publicering@miun.se](mailto:publicering@miun.se) Är du student kan du boka en tid för en träff här <https://www.miun.se/biblioteket/kontakta/boka-bibliotekarie/>